# **Using IBSWIN as a Non-Spec Builder**

The purpose of this document is to outline the setup and usage of the Integrated Builder Series software for *non-spec* homebuilders. We are defining a *non-spec* homebuilder as one that **does not** predetermine the plans that will be built on each lot prior to the sale. This is the predominant method of homebuilding and selling homes outside of California and its border states in the Southwest U.S.

For *non-spec* builders, IBSWIN is designed to provide simple way to setup the base house budget for each plan type and then generate *start-orders* as a plan is selected on a specific lot. The system generates a *start-order* document for each subcontractor involved in the construction of each home that includes the base house commitment as well as any options specific to that lot.

**IMPORTANT NOTE!** As of version 11.05 there have been significant enhancements made to the Purchasing Power module to make the Bidding and Base House Option creation easier. These changes have not yet been added to this document. Please call for details.

# **Table of Contents**

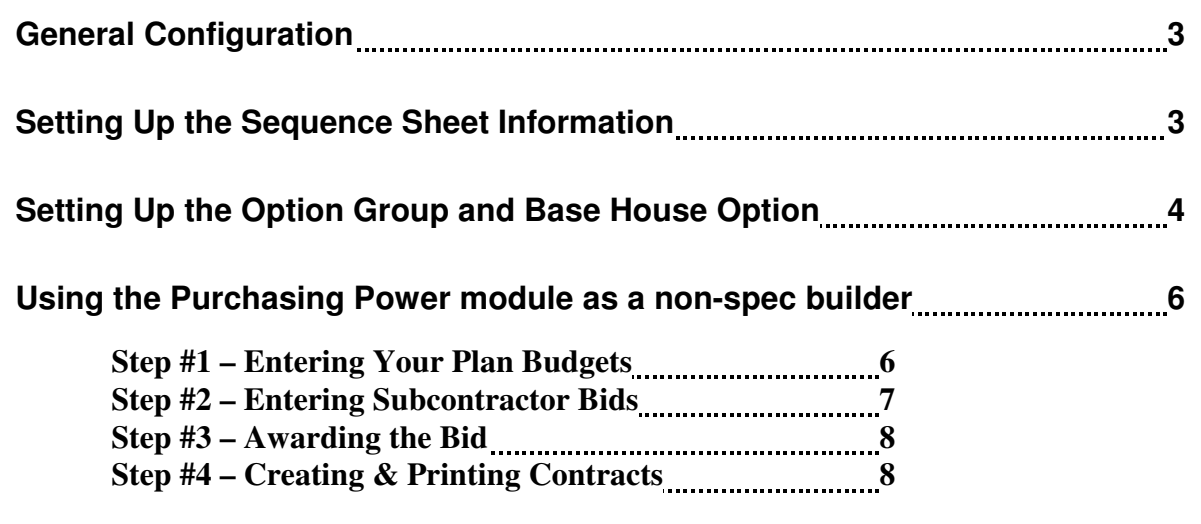

**Using the Options Plus Module To Pick The Base House and Options 10**

# General Configuration

The first setup related issue that has to be configured for a non-spec builder is decided whether all of your projects are non-spec or whether this is the case on specific projects. If you choose select it globally for all projects, this is done in **Setup: Company Config: Edit: Non spec builder** make sure the box is checked as indicated on the screen to the right.

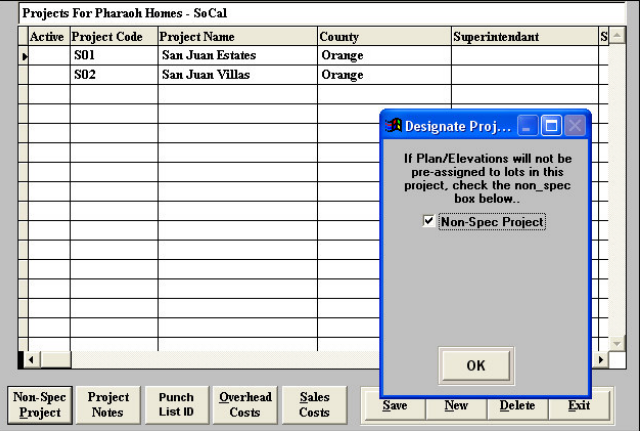

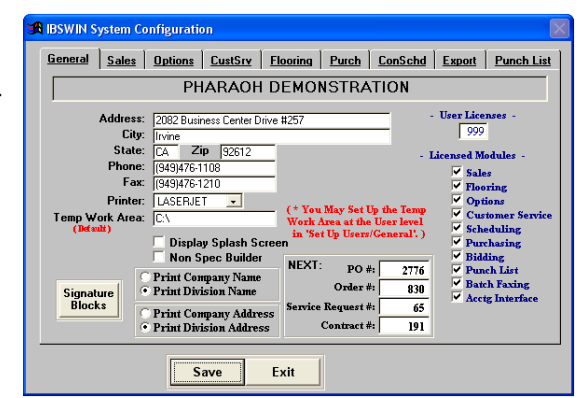

If some of your projects are pre-spec type projects such as condominiums, then you will need to setup your non-spec projects at the project level. This is done in the project record as indicted to the left. Select *Setup: Inventory: Projects* choose the project from the pull down list pick the **Non-Spec Project** button and check it.

Once you have setup the non-spec flag, either globally or by project, you are ready to start setting up the project information required to use the system. First, we will look at some of the common database setup that is affected by the non-spec setup.

# Setting Up the Sequence Sheet Information

The first thing that a non-spec builder will set up differently than a spec homebuilder is the sequence sheet information. Since initially a non-spec does not know what plans will be plotted on each lot and in what sequence the lots will be built in, the non-spec builder will setup the following information:

- 1) The lot and address information only (the sequence number, plan, and elevation fields will be left blank).
- 2) The valid plans will be setup by selecting **Plan** button.
- 3) All of the plan pricing information will left blank in the sequence sheet, since the pricing information will be part of the **base house** setup (covered later).

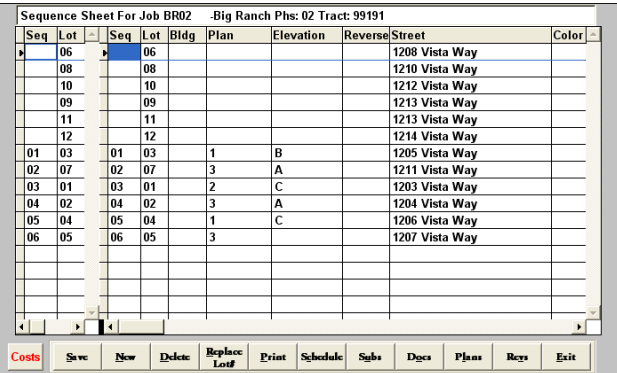

The sample sequence sheet below illustrates what the setup on a non-spec project will look like. As the plan is chosen on a specific lot in the sales or options system, it is automatically transferred to the sequence sheet. If you are using the Scheduler Plus system, you should enter the sequence number to indicate the how each home is sequenced in the construction schedule processing and reporting.

# Setting Up the Option Group and Base House Option

There are two ways to setup the base house option information. You can do it directly in the options setup screen or as a byproduct of *Awarding* subcontractor bids in the Purchasing Power module. Firstly you must make sure that you have a *Base House* option group setup in the option group screen which can be

found under **Setup: Options: Options Groups.** Make sure that the Option Type is *BH* for base house.

Once you have setup the base house option group, you are ready to setup the base house budgets for each plan. Once again this can be done directly in the *Buyer Options* setup screen or as a byproduct of *Awarding* bids (covered later in this document). To enter the base house budgets directly, go to **Setup: Options: Buyer Options** and select the applicable phase. The steps to setting the base house budget are as follows:

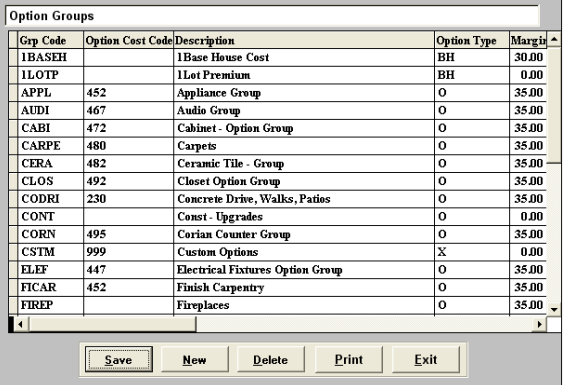

1) Start by selecting the **New** button and choose the base house group setup above.

**Note:** You only need to setup one base house record, since you can setup the costs and pricing for all plans

- 2) Next select the **Items** button and setup each of the trade items that will make up the base house budget. This is done by selecting **New** and selecting the Trade from the Subcontractor Trade List (see screen below). Enter a description of the work to be performed (this will print on all the key reports and documents sent to the sub).
- 3) By selecting the **Costs** button you will now have the opportunity to enter the base house budget for each trade that you have just setup for each of your valid plans. This cost screen is illustrated below.

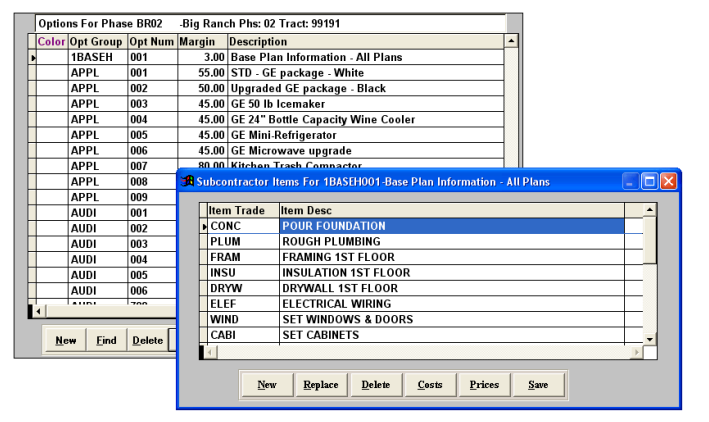

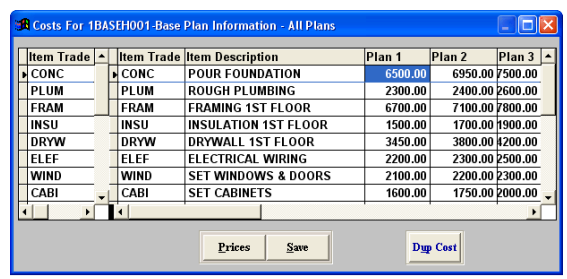

4) The final step in the base house setup is to enter the **Prices** for each plan. Select the **Price** button and you will enter the Pricing screen illustrated below. Pick the first scheduling cut-off and then enter the base plan pricing for each plan. Enter **Save** in all the screens to save your changes and you are ready to create start documents.

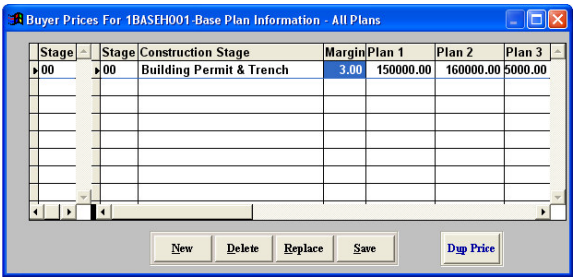

5) Before exiting the main options setup screen, after you have setup the base house option, we recommend that you print out the **Detail Listing** report below. This will allow you to verify your input and make sure all your costing data is accurate. From the main buyer options screen select **Print: Detail Listing** and choose **Selected Option Types** with the **Base House Costs** checked.

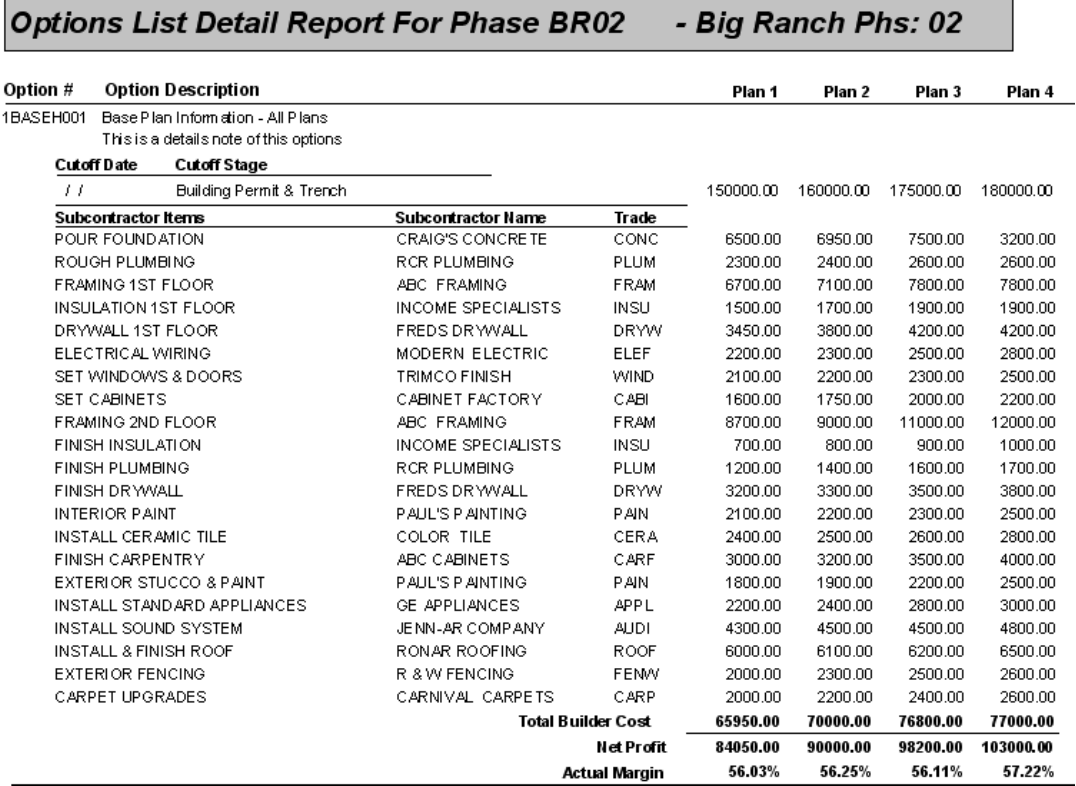

The Detail Listing report (above) not only provides you with the costing and pricing information for each plan, it also shows the subcontractors that will be doing the various tasks. They are assigned to each trade by either assigning them using the **Sub** button *(see the Options Plus manual for more detail on this)* or by *Awarding* the contract through the Purchasing Power module.

# Using the Purchasing Power module as a non-spec builder

The Purchasing Power module designed to assist the purchasing department in the following functions:

- 1) Entering the original plan budgets and preparing budget comparison reports.
- 2) Entering subcontractor bids and comparing the bids to the budget.
- 3) Awarding the subcontractor bid and thereby automatically setting up the *base house budget* for each trade.
- 4) Creating the contract agreements via a simple interface to Microsoft Word.

In addition, the Purchasing Power module provides the ability to create offsite / indirect type contracts and generate other standard purchase order commitments.

# *Step# 1 – Entering Your Plan Budgets*

The first step in the purchasing process is to enter the plan budgets for each plan that you will be building in the selected phase. The plans are originally setup in the Sequence Sheet (see page 3 of this document). This budget is the original estimate to build each new home and will be used as comparison to the subcontractor bids as they are entered.

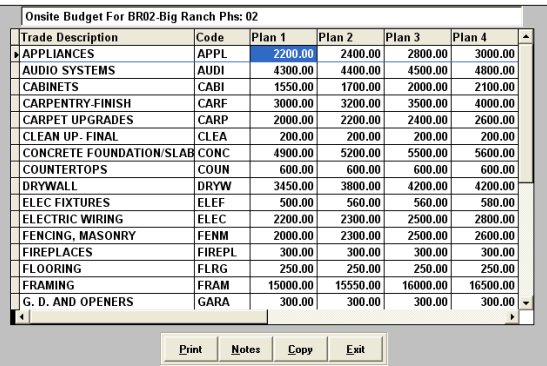

Select **Purchasing: Onsite Contracts: Original Onsite Budgeting** and choose the desired phase for the budget entry screen (right) to appear. After you have completed the entry of the plan budgets by selecting the **Print** button you can print the *Direct Construction Budget* report below.

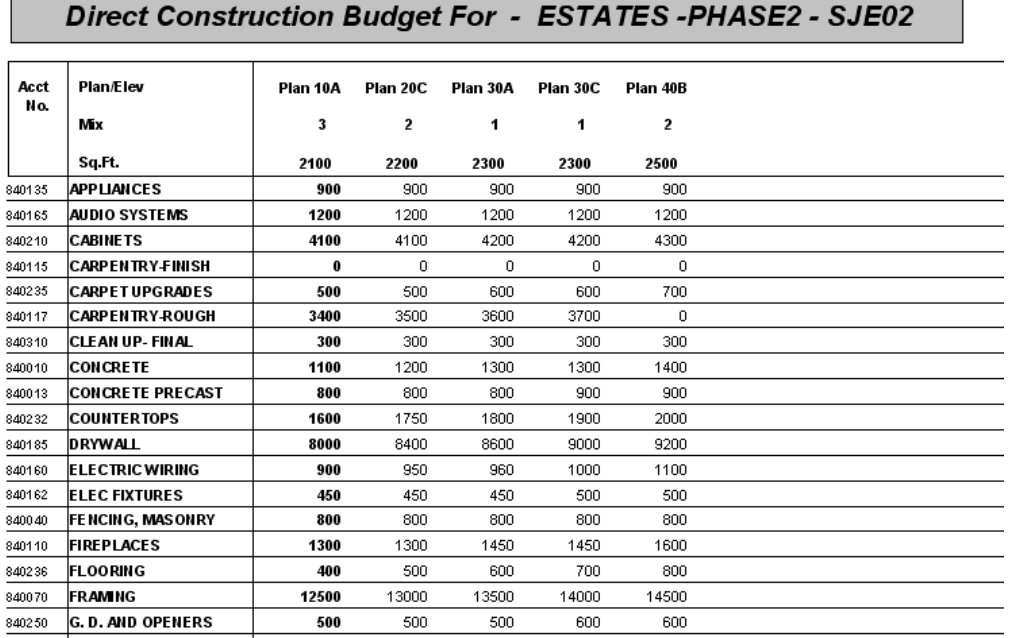

### *Step #2 – Entering Subcontractor Bids*

To enter your subcontractor bids, select **Purchasing: Onsite Contracts: Subcontractor Bid Entry.** Then choose the phase and trade that you would like to enter subcontractor bids for and the screen to the right will appear.

This *Onsite SubContractor Bids* screen, illustrates how the various sub bids are displayed. By selecting the **Costs** button, the detailed bid by plan is entered as illustrated below.

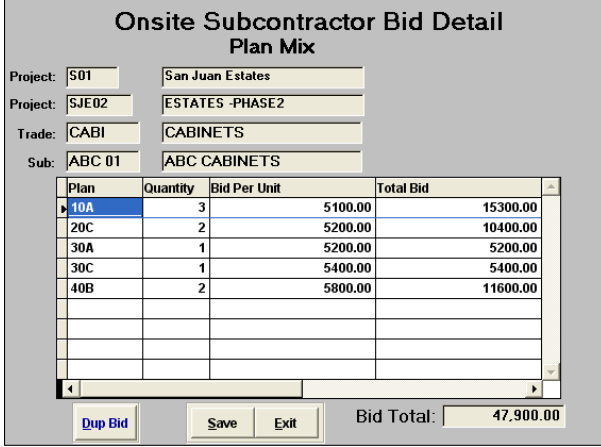

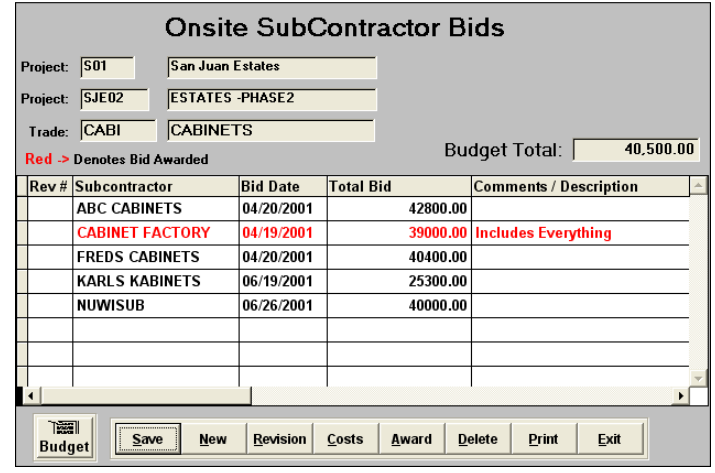

After entering and then saving the detailed bid entry by plan, back at the *Onsite SubContractor Bids* screen, you can now select the **Print** button to prepare a bid comparison report. This report illustrated below provides a way of quickly comparing the various sub bids prior to awarding the bid.

# **Bid Comparison Report**

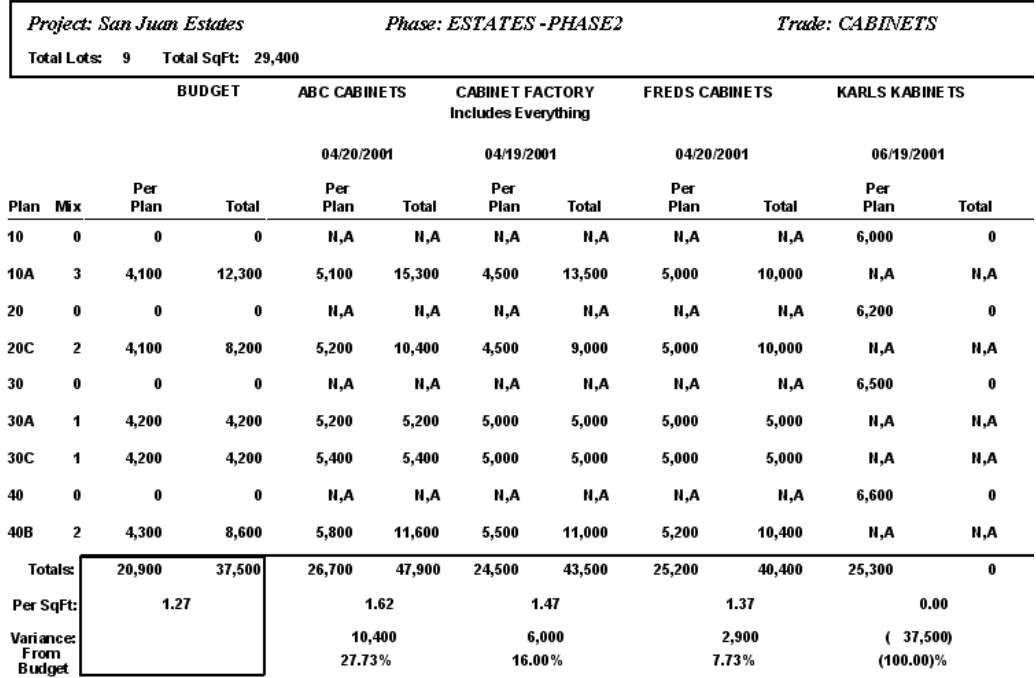

### *Step #3 – Awarding the Bid*

Awarding the bid is as simple as pushing a button. By highlighting the desired bid and selecting the **Award** button, the system will automatically update your *base house option* with the selected bid for each plan. In addition, it now prepares the subcontractor information to create the contract documents and *Pricing Agreement*.

#### *Step #4 – Creating and Printing Contract Documents*

Upon awarding the contract, you are now ready to prepare the contract documents by selecting **Purchasing: Onsite Contracts: Create a Contract**. You will then select the subcontractor that you awarded the contract to for the following screen to appear.

The *Onsite Contracts* screen illustrates the summary total of each contract that has been awarded to the selected sub for each project / phase. By selecting the **Costs** button, the detailed costs by plan will be displayed.

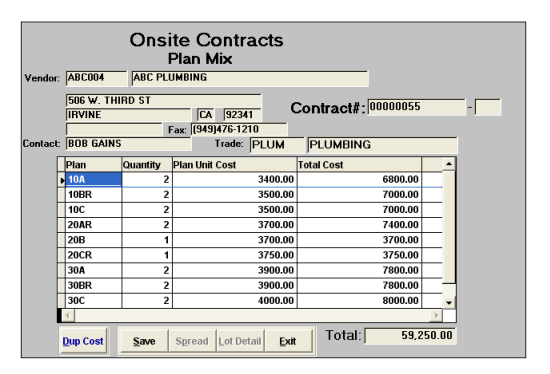

.<br>Vendor: <mark>ABC004</mark> **ABC PLUMBING** 506 W. THIRD ST **Onsite Trade**<br>PLUM  $\overline{CA}$  92341 **IRVINE PLUMBING** Fax: (949)476-1210 **BOB GAINS** `ontact: Cost Code: 840045 Contract Rev # Phase Date Contract Amount Description / Comments  $N_0$   $\triangleq$ 00000030 03/27/2000  $\overline{0.0}$ nnnnnss 06/16/2000 59,250.00  $|02$ nnnnn58  $\overline{\text{sm}}$ 06/23/2000 46,600.00 nnnnn59  $\overline{\phantom{a}}$ s. ma 06/29/2000 48,000.00 00000060 |01 06/29/2000 106,000.00 00000111 03/27/2001 91.200.00 02 00000119  $SJDD2$ 04/18/2001 48,500.00 **Contract**<br>Tracking  $_{\underline{F}xit}$  $New$ </u>

**Onsite Contracts** 

Upon verification of the plan cost information, you are ready to prepare the contract documents. This is done from the main *Onsite Contracts* screen **Print** button. There are several standard reports that can be printed which are illustrated below. The main contract and scope of work are created via a simple merge with Microsoft Word document (see the sample contract on next page).

#### **Budget / Contract Comparison Report**

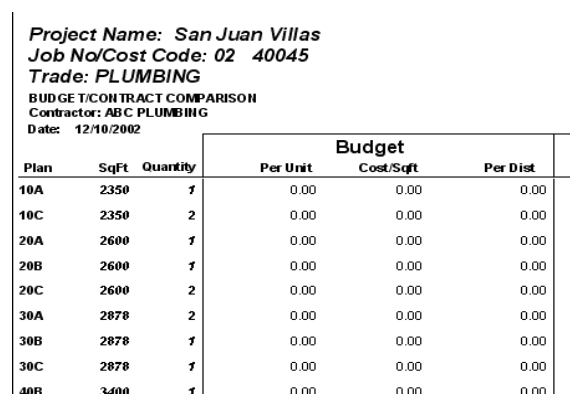

Tract/Phase: SanJuane-Phase02

Page 1

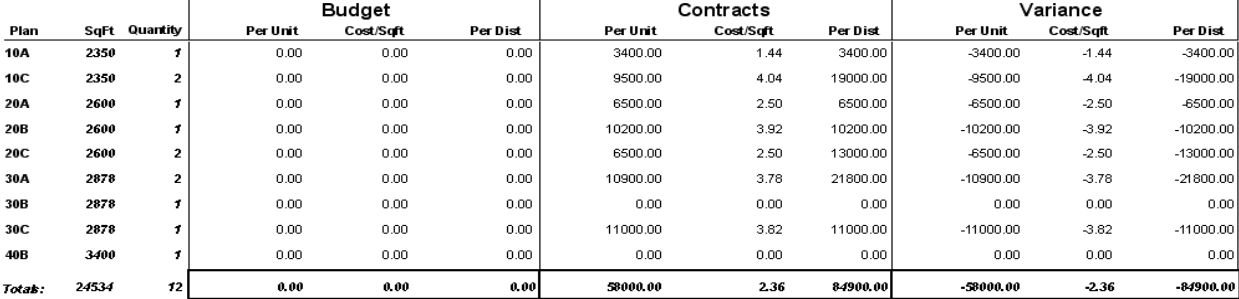

dget Notes

#### **Pricing Agreement**

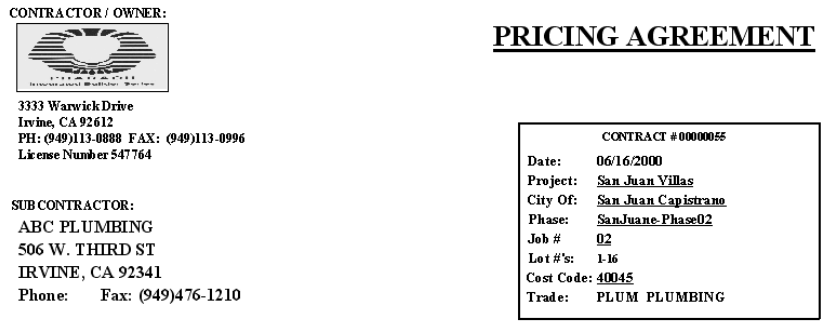

This Pricing Agreement is subject to all the Contract Terms and Conditions for the contract number and project listed above

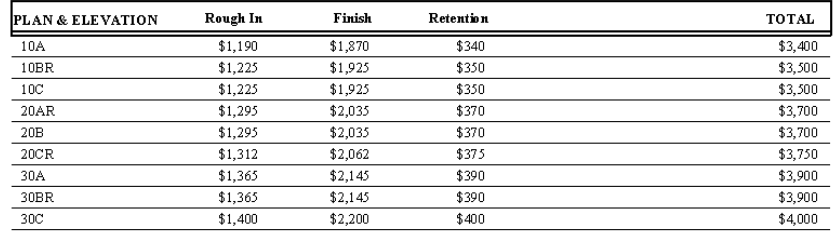

#### **Contract/Scope of work**

#### SUB-CONTRACT AGREEMENT  $\mathbf{I}$

THIS AGREEMENT entered into at Monrovia, California, on 06/16/2000, by and between Pharaoh Homes - SoCal,

hereinafter called contractor, (if the Owner is acting as Contractor and/or the context so requires, the word "Contractor" shall also mean

"Owner"), and

**ABC PLUMBING** 506 W. THIRD ST **IRVINE, CA 92341** Phone: Fax: (949)476-1210

hereinafter called Sub-Contractor,

#### - WITNESSETH-

IN CONSIDERATION of the mutual covenants and agreements contained herein, it is hereby agreed by and between the parties hereto as follows:

1. SCOPE OF WORK: Sub-Contractor agrees to furnish all labor, material, tools, equipment, supplies, permits, and all other things necessary to perform and complete the work hereinafter described in a good and workmanlike manner in strict accordance with the Plans and Specifications marked "Exhibit B and/or C" dated 06/16/2000 the provisions of this Agreement and Addenda thereto, published and/or unpublished regulations of the V.A. and/or F.H.A when applicable thereto to the complete satisfaction of the Contractor, the Owner and the lending institution concerned therewith, viz:

This sample above illustrates how the subcontractor information in the IBSWIN system can be merged with any Microsoft Word based contract document. Please contact Pharaoh Support for more detailed information on creating merge documents with your contracts.

# Using The Options Plus Module To Pick The Base House and Options

Once you have setup the base house budget and the options that you will be providing, you are ready to start creating the start-orders. This process is done by selecting **Options: New Homebuyer: Pick the Phase and Lot**. *(Refer to the Options Plus User Guide for detailed information on order processing)*

In the main options ordering screen you should first fill in the buyer information as completely as possible and select the plan that you will be plotting on this lot using the pull down selection. To choose the base house option and create the start orders,

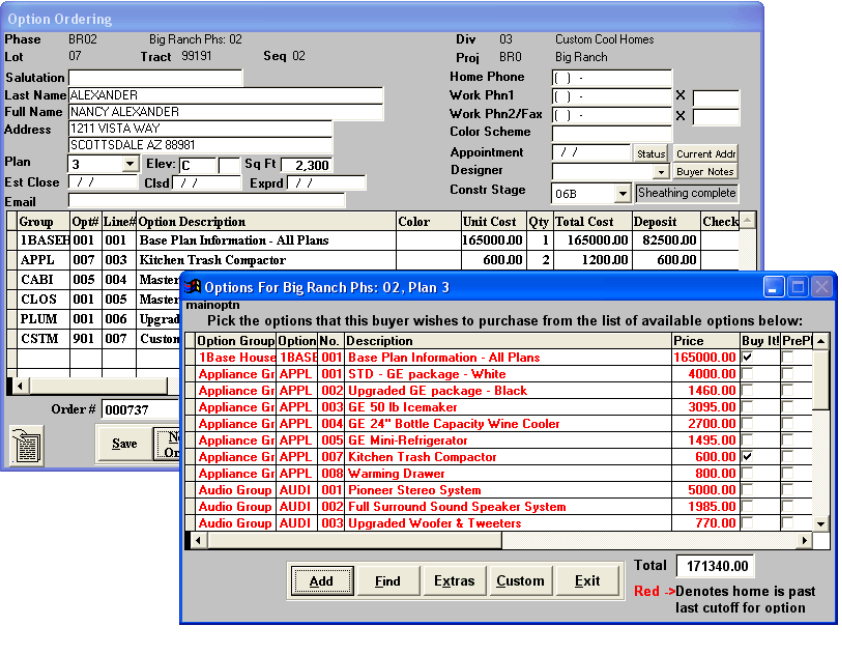

select **New Order** and pick the base house option as illustrated below.

At this same time you can select any additional options at this same time if desired. Select **Add** to finish the selection process and get back to the main option ordering screen. To create your start order documents, select **Print: Subcontractor Purchase Orders: All Subs All POs** and the following screen will appear.

#### **Sample Purchase Order / Start Order document**

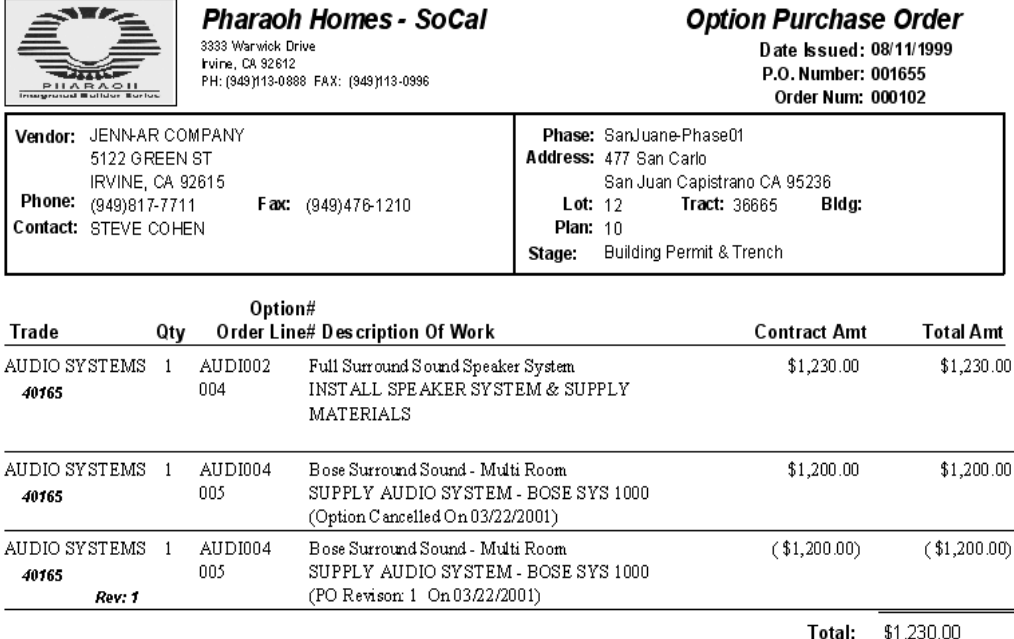